## Installer et utiliser CCleaner

Aller sur la [page](https://www.ccleaner.com/fr-fr/ccleaner/download) de téléchargement du programme.

Télécharger la version qui vous convient. *Dans un premier temps, je vous conseille d'utiliser la version gratuite.*

Installer le programme.

Après une première analyse le programme vous donne un résultat.

Il vous indique les fichiers de suivi à supprimer, ainsi que l'espace que cela représente.

Cliquez sur le bouton **Optimisez-le**

Nettoyez également les clés de registre inutilisées

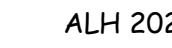

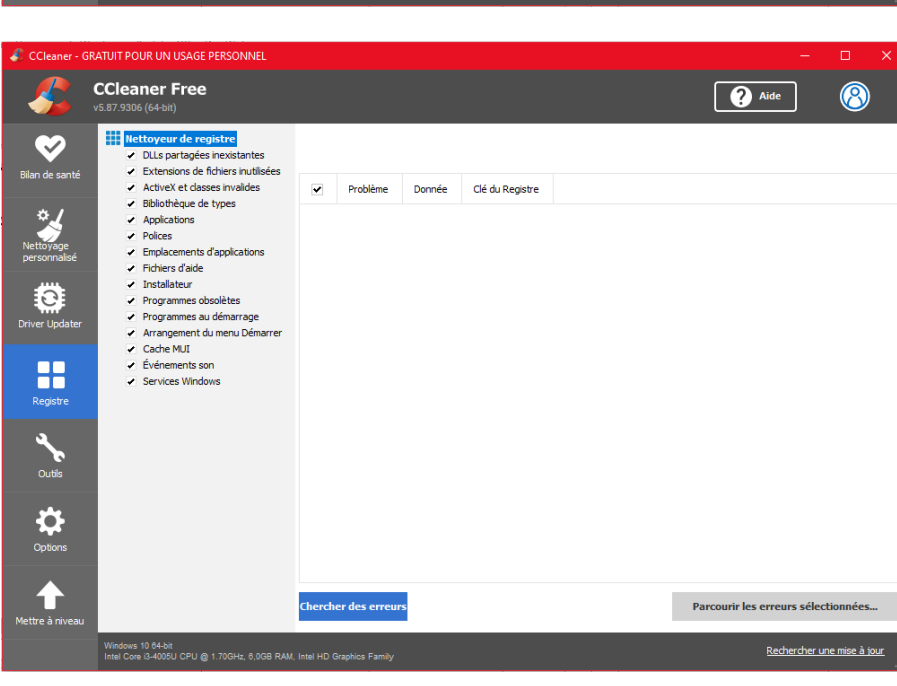

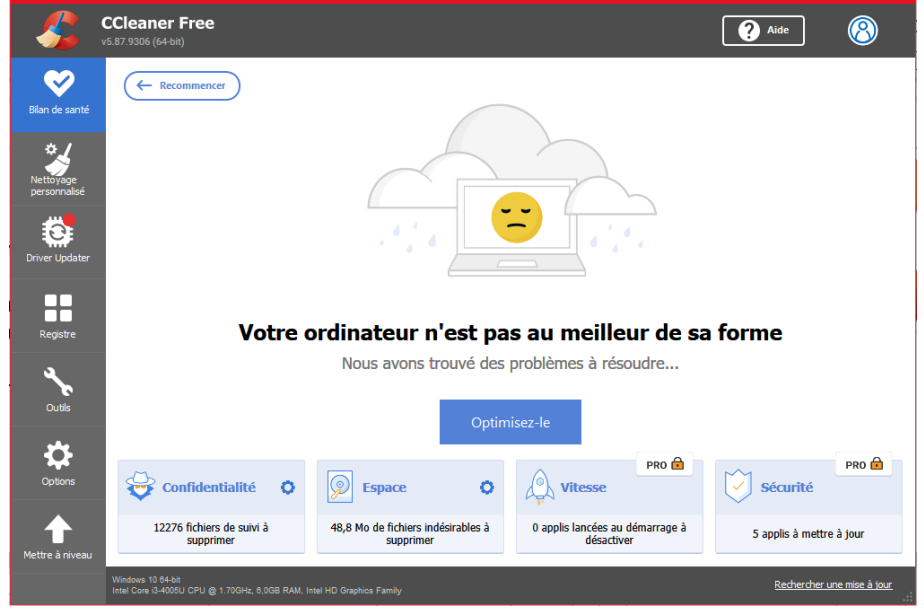

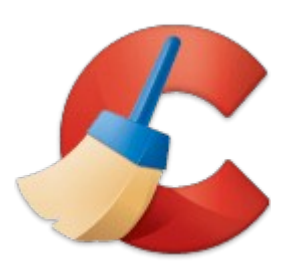